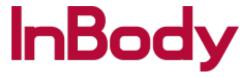

# LookinBody Web

LB Web - Web Portal Quick Guide

### Introduction

We are excited to announce that the LookinBody web service has a new look!

We've made some changes as well in the way you use the service to better enhance the way you manage your members and their test results.

This guide will cover the changes provided in our new look.

#### Items you will need:

- Access to a computer/tablet with internet connection
- Compatible browser such as: Internet Explorer, Google Chrome, Firefox, or Safari

Estimated Time to Complete: 25 Minutes

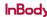

Login Page Update

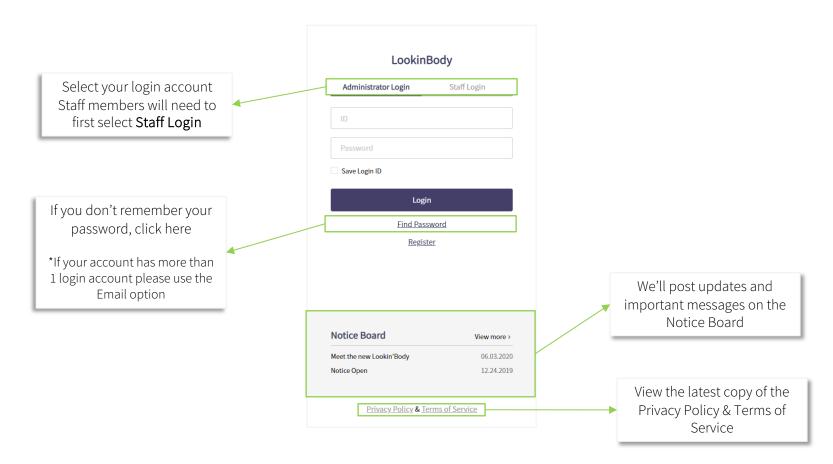

Updates to the Tutorial

### Login Page

Our tutorial has been updated. We've incorporated our guides into the tutorial in a more user-friendly format.

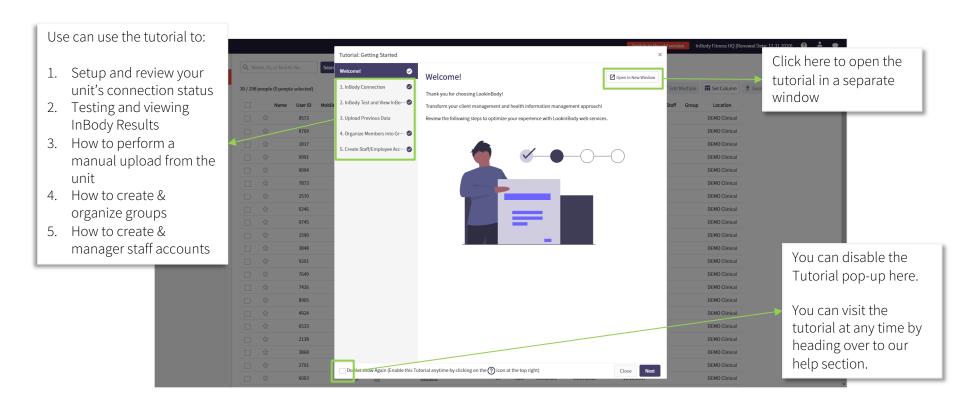

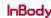

Navigation Menu Update

### Updated Navigation Menu

One of the biggest changes is to the Navigation Menu. We included several features to enhance and updated the way you interact with the menu.

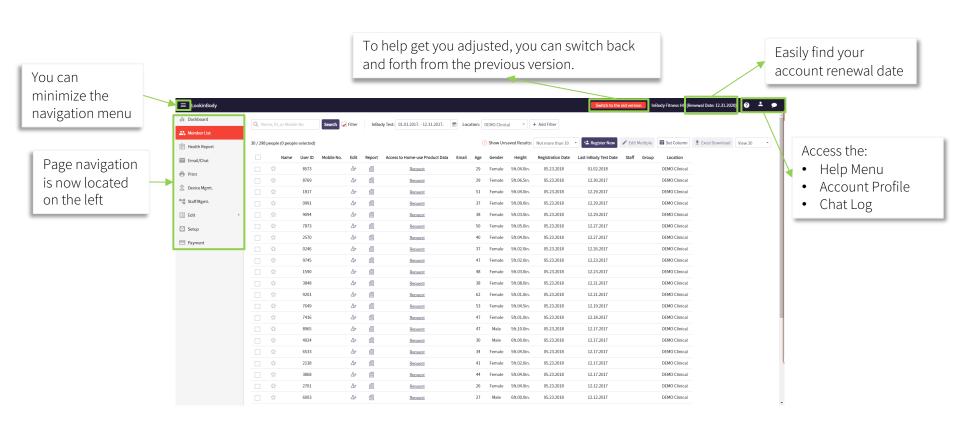

### Help Menu

We made getting help easier

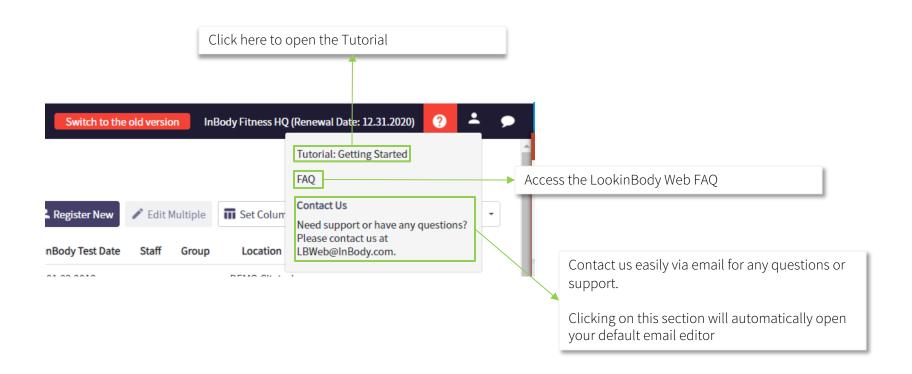

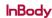

#### Edit Account

#### Easily update your Login Account

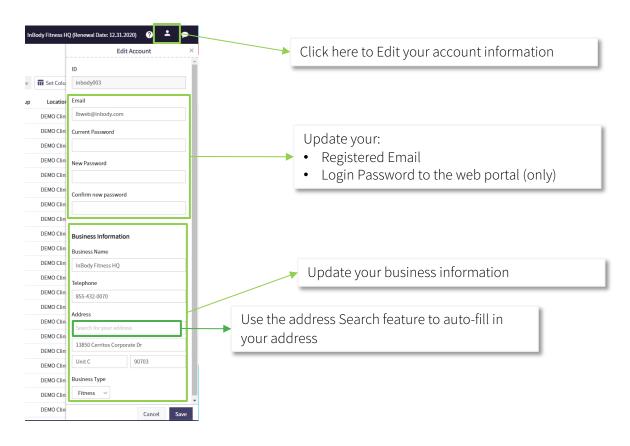

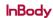

### Chat Feature

Starting with the new version, Administrator accounts can now engage with their clients using the Chat feature

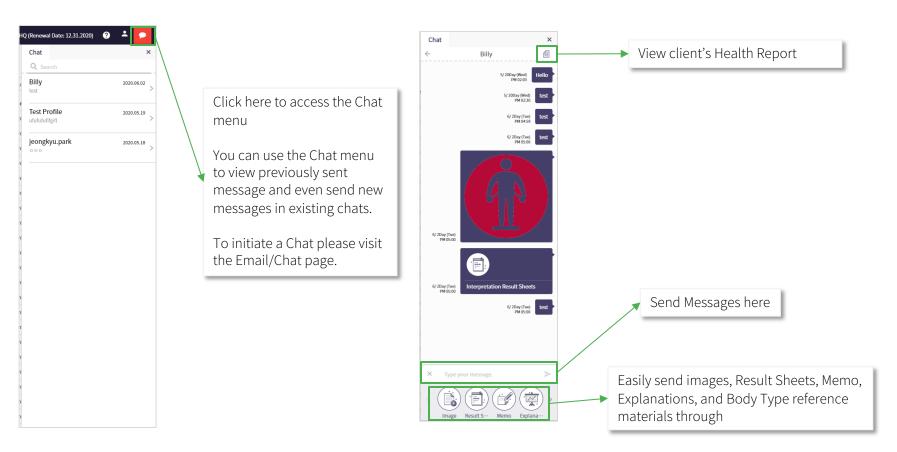

Member List Update

#### Member List

We enhanced the way you search and view members in the Member List Page

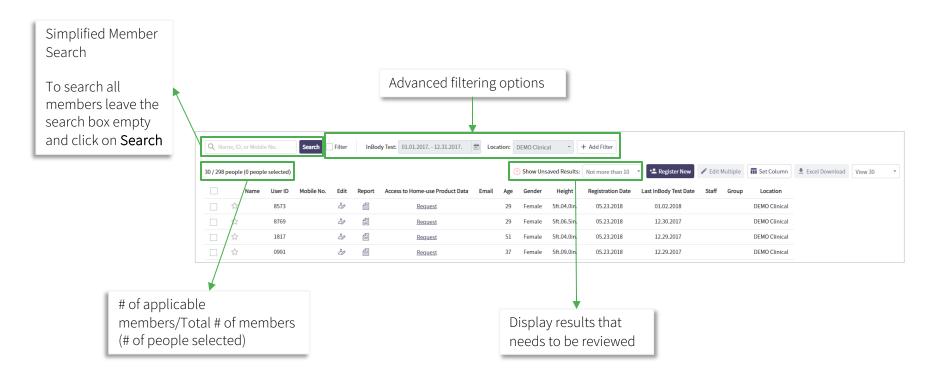

#### Member List – Search Filter

Easily choose and select which parameters to use when searching for members. More than 1 filter can be used.

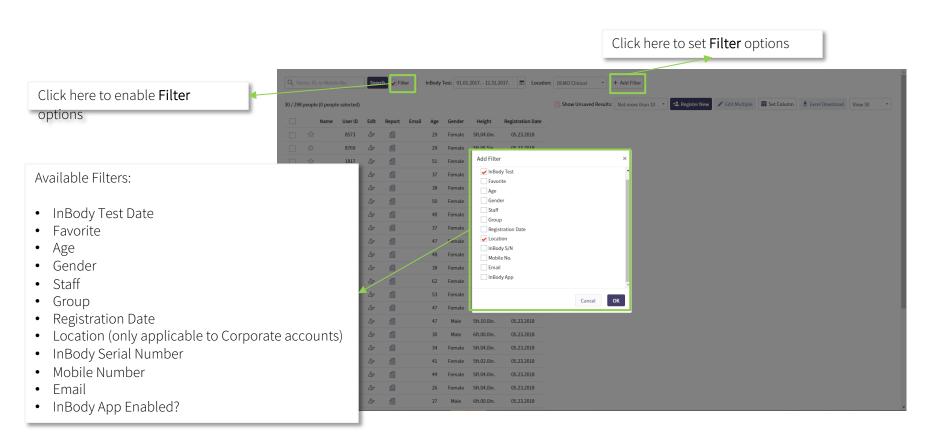

#### Member List – Additional Features

We enhanced the way you search and view members in the Member List Page

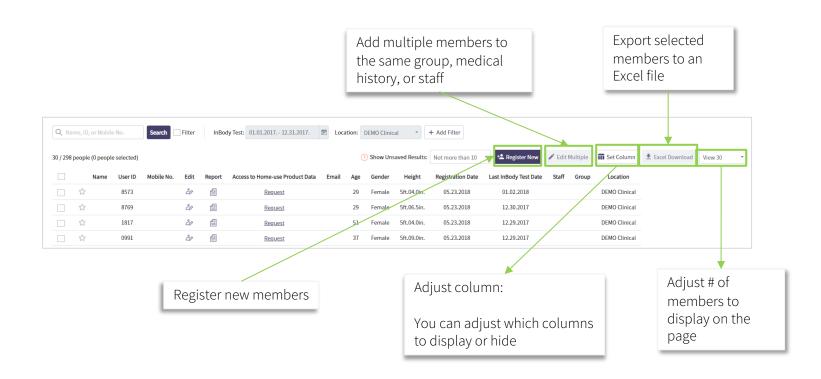

### Member List - Unsaved Results (Temporary Database)

Tests with mismatched profile information is now displayed in the Member list page and can be accessed by Staff and Administrator accounts.

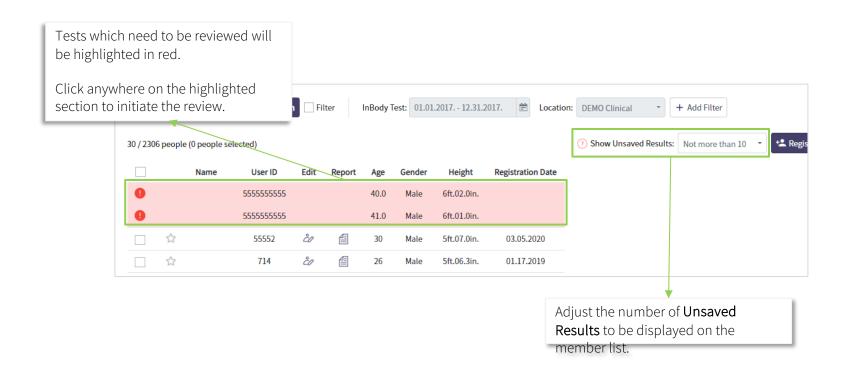

### Unsaved Results - Reviewing & Updating

Tests with mismatched profile information is now displayed in the Member list page and can be accessed by Staff and Administrator accounts.

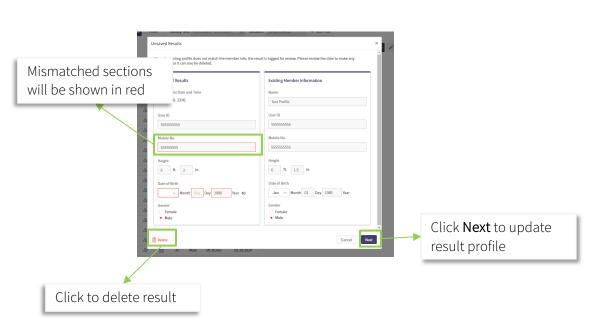

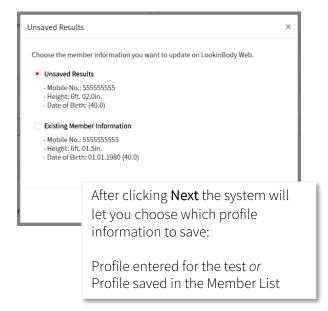

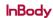

#### Member List - Custom View

Display only the information you need by adjusting the which columns to display and hide

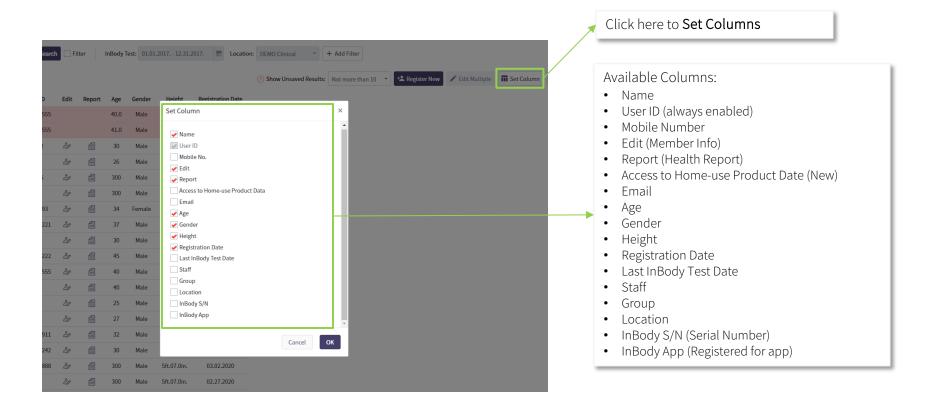

### Member List – Selecting Members

Selecting Members on the Member List page

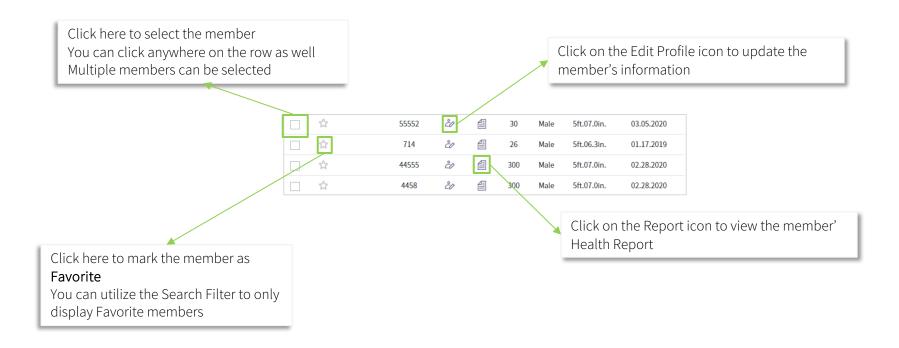

### Member List - Selecting Multiple Members

Selecting multiple Members will enable several features

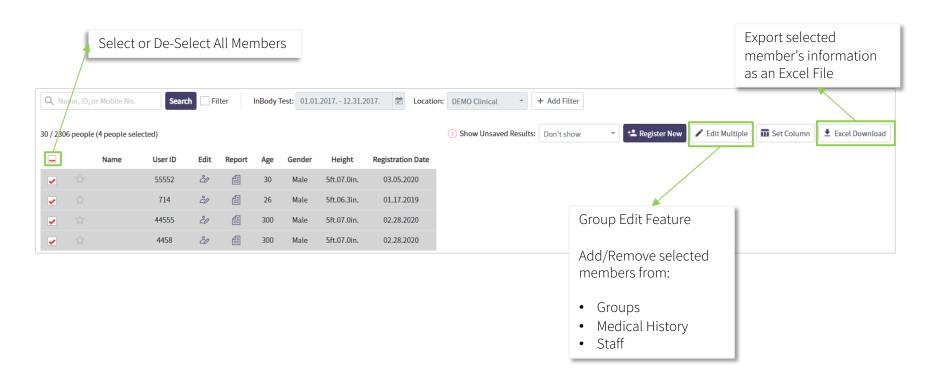

Health Report Update

## Health Report

#### Customized Health Report Layout

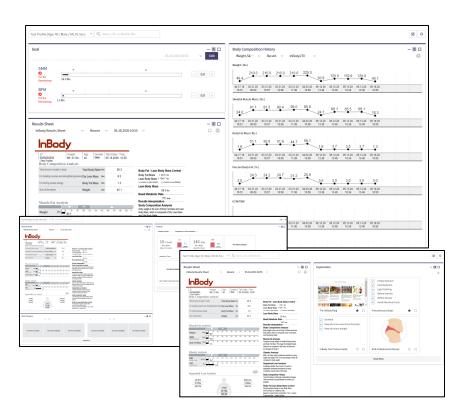

The Health Report can now be re-arranged based on your 10n1 needs.

Utilize the configure option to select which reports to include and how to arrange them in the Health Report.

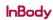

## Health Report

#### Customized Health Report Layout

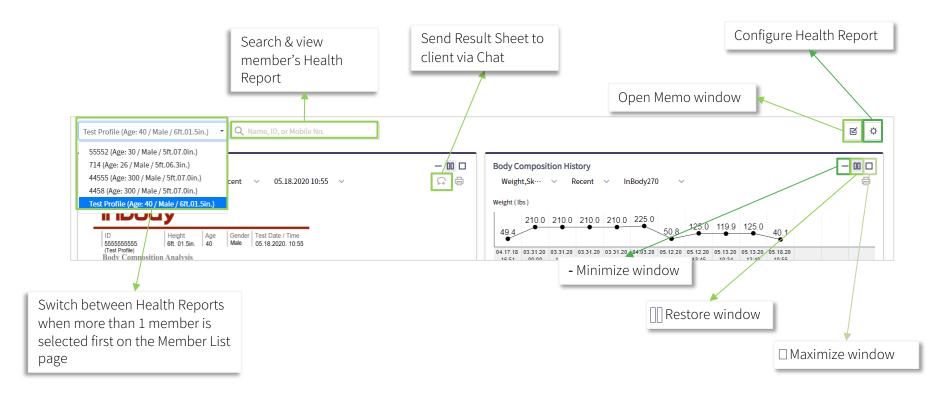

## Health Report - Configuration Menu

Customized Health Report Layout

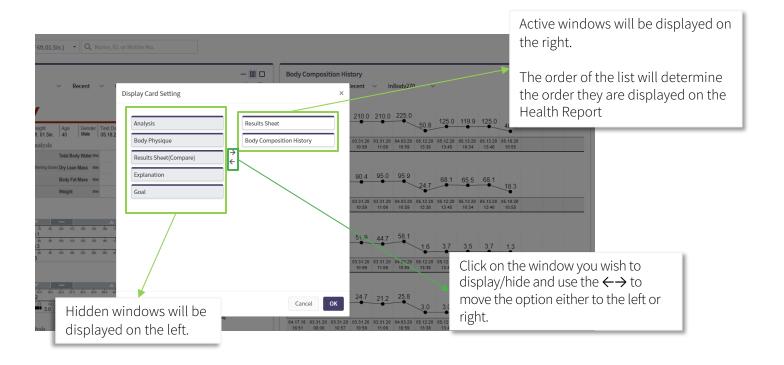

Email/Chat Updates

### Email/Chat - Email Update

#### Simplified Email Page

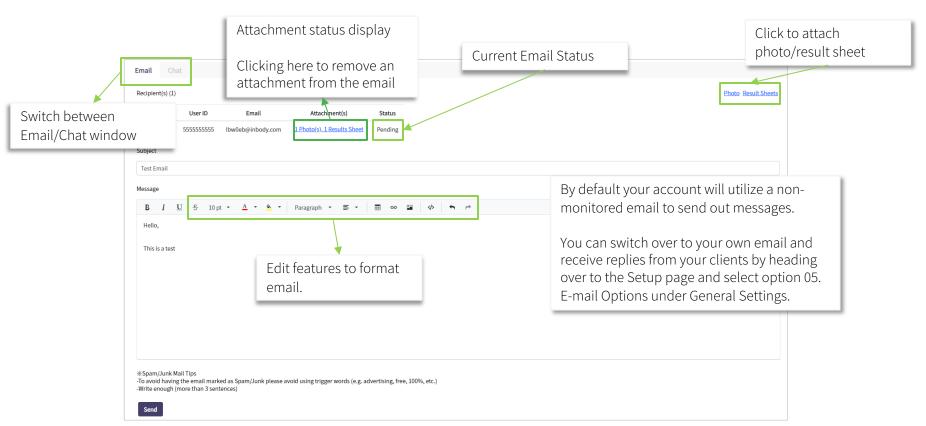

## Email/Chat - Chat Update

The Chat feature can now be utilized with Administrator account. You can initialize 1st time chats on this page.

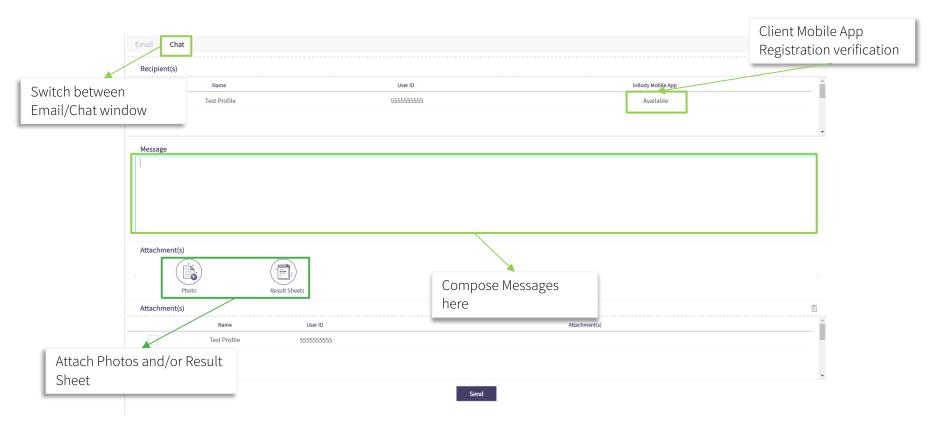

New Feature: Device Management

## Device Management

Easily view disconnected devices

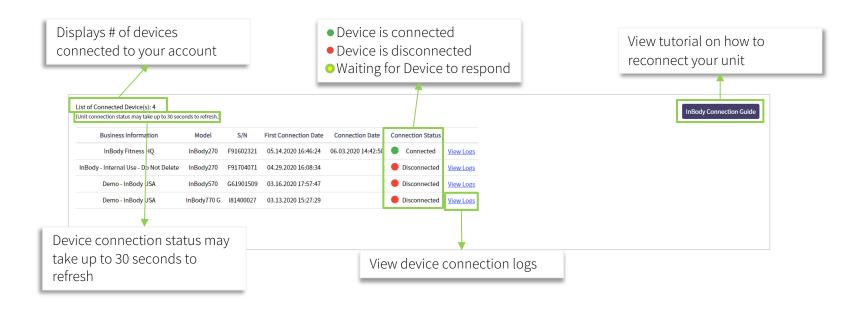

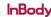

Staff Management Update

## Staff Management

Staff Member Management and Registration

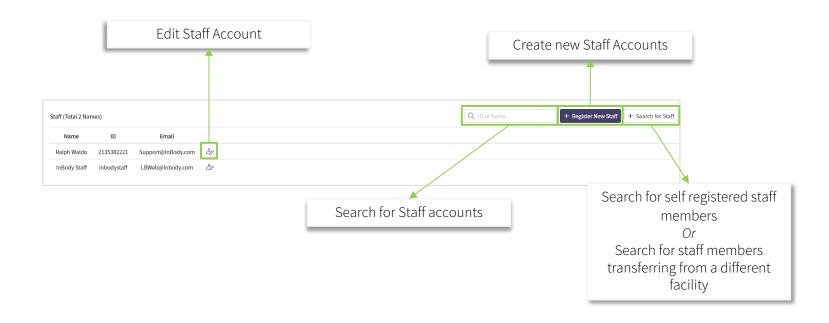

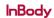

## Staff Management – Register New Staff Members

Staff Member Management and Registration

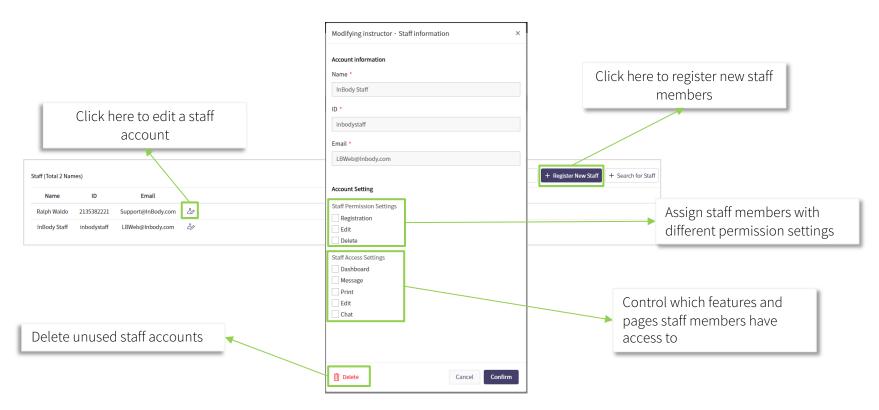

### Staff Management - Searching for Pre-Registered Members

Staff Member Management and Registration

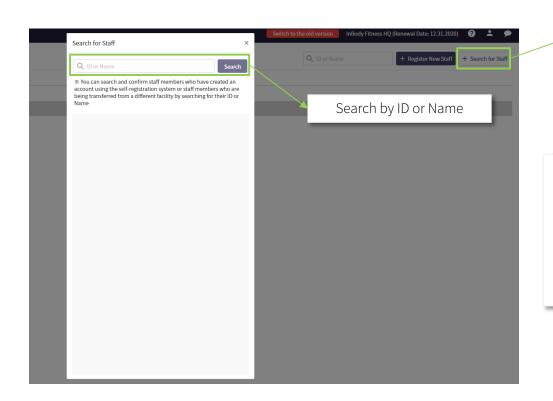

Search for self registered staff members

Or

Search for staff members transferring from a

different facility

If a staff member registered for their account using the link provided on the login page, you can perform a search for the staff member and add them to your account.

Additionally, if a staff member is transferring from another location and already has a LookinBody Web staff account, you can transfer ownership of the staff account into your account.

## Staff Management – Purchasing Additional Staff Seats

#### Staff Member Management and Registration

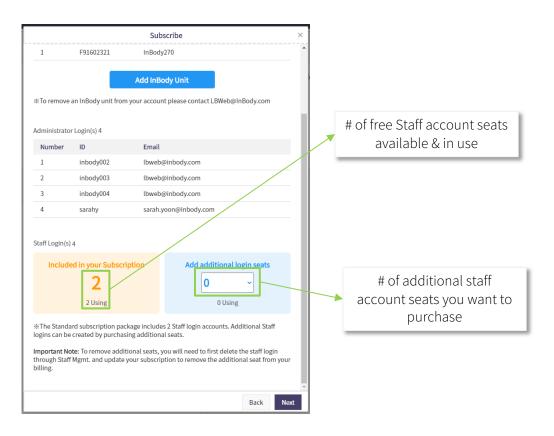

The LookinBody Web standard account includes 2 free staff accounts with your \$25/month subscription.

Once the 2 free accounts have been used you will need to purchase additional seats to add more staff accounts.

Deleting a staff account will not delete your additional seat purchase. If you no longer need the additional seat, delete the staff account first and than update your subscription.

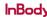

### **CONTACT US**

For any issues or questions, please feel free to contact the support team for assistance.

LookinBody Web Support Team LBWeb@inbody.com 323.932.6503 extension 2 www.InBodyUSA.com

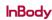